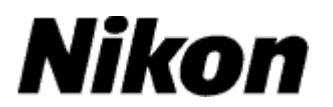

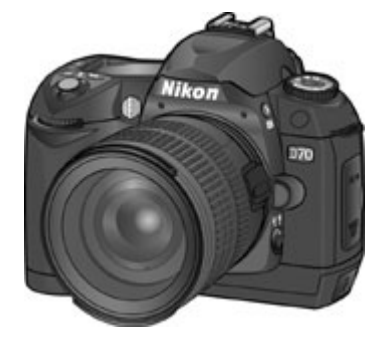

## **Aggiornamento firmware per la D70** *—Windows—*

Grazie per aver scelto Nikon! Questa guida descrive le procedure per aggiornare il camera firmware della vostra D70. Se temete di non riuscire ad installare con successo l'aggiornamento, potete fare riferimento ad un Centro Assistenza Nikon.

**La D70 ha due set di firmware, A e B, che vanno aggiornati separatamente. Una volta eseguito l'aggiornamento firmware A, ripetete i punti 4–5 sotto, per eseguire l'aggiornamento firmware B.**

#### **Importante**

Se viene interrotta l'alimentazione elettrica o si agisce sui comandi della fotocamera mentre è in corso l'aggiornamento, la D70 può rimanere danneggiata. Evitate quindi di spegnerla o di rimuovere o scollegare la fonte di alimentazione fin dopo il completamento della procedura. Se l'installazione non ha successo e la fotocamera rimane inutilizzabile, fatela controllare presso un Centro Assistenza Nikon.

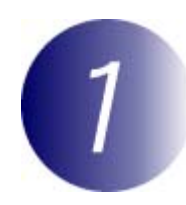

#### **Preparate il necessario**

Per l'aggiornamento firmware della D70 dovete tenere pronti per l'impiego:

- fotocamera reflex digitale Nikon D70
- il cavo USB UC-E4 o un lettore di schede CompactFlash
- una delle seguenti fonti di alimentazione:
	- alimentatore a rete EH-5
	- batteria EN-EL3 completamente carica
- una scheda di memoria CompactFlash di marca e modello approvati da Nikon, precedentemente formattata nella D70 (non utilizzate Microdrive)
- il manuale istruzioni della fotocamera ("*Guida alla Fotografia Digitale con la D70*")

#### **Verificate la versione firmware installata e presente sulla vostra D70**

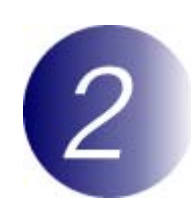

*1* Accendete la fotocamera.

2 Premete il pulsante **MENU** e selezionate **Ver. Firmware** nel menu di impostazioni SETUP.

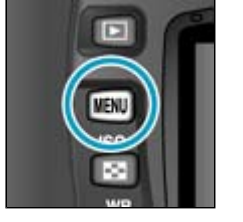

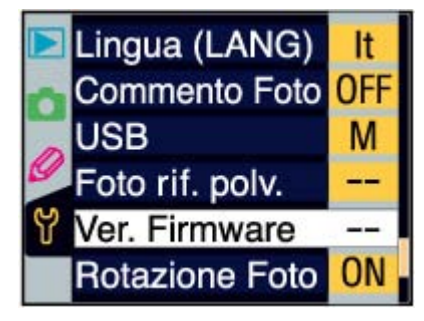

3 Verranno visualizzate due versioni firmware (A<br>
<sup>3</sup> e B) Prima dell'escriptioni e B). Prima dell'aggiornamento, la versione A sarà la numero 1.01 o precedente mentre la B sarà la numero 1.03 o precedente.

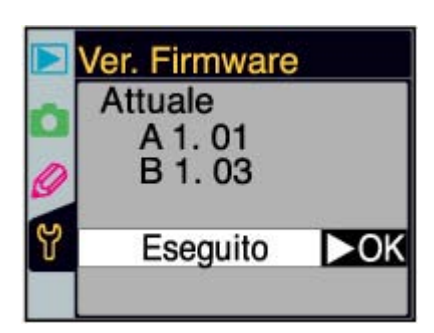

*4* Spegnete la fotocamera.

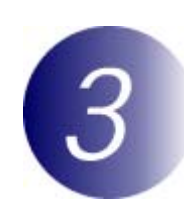

### **Scaricate e "decomprimete" il nuovo firmware**

*1* Create una nuova cartella sul disco rigido e nominatela come desiderate.

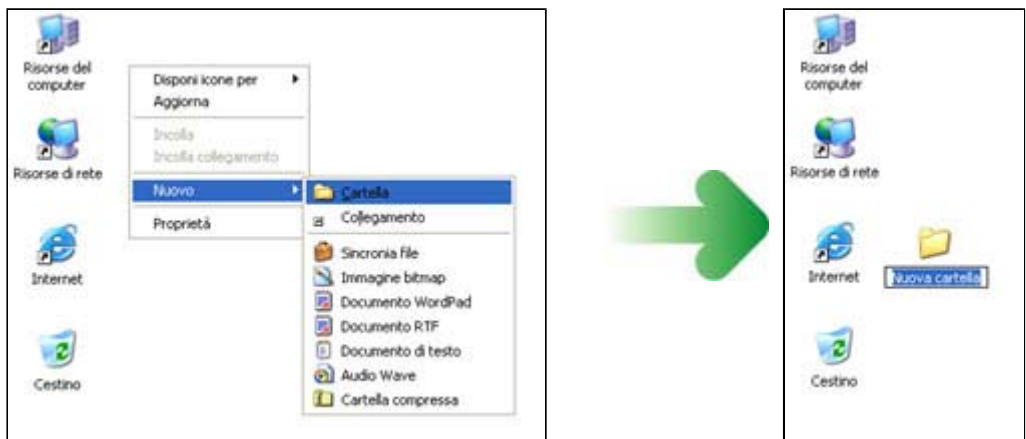

Posizionate il cursore del mouse in uno spazio vuoto del desktop e cliccate con il

pulsante destro. Create la nuova cartella selezionando **Nuovo** > **Cartella** e assegnatele il nome desiderato.

2 Scaricate nella nuova cartella il file "d70v200it.exe".<br>Posizionate il cursore del mouse sul link **d70v200it.exe** nel sito di download e cliccate con il pulsante destro. Selezionate "**Salva oggetto con nome**" e scegliete la cartella creata al punto 3-1. Il file "d70v200it.exe" verrà scaricato nella nuova cartella.

<sup>3</sup> Al termine del download, fare doppio clic sull'icona **d70v200it.exe** nella nuova cartella.

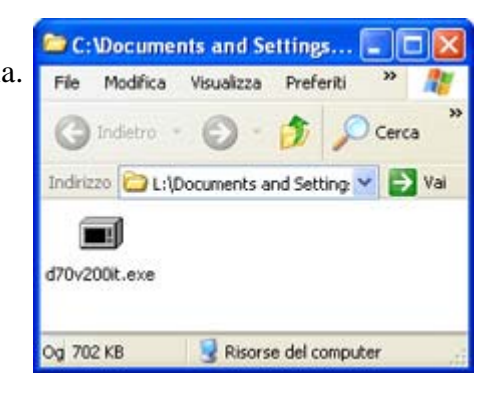

Verrà visualizzata una finestra di dialogo simile a quella mostrata a destra; fare clic su **Sfoglia…** e selezionare la cartella creata come descritto al punto 3- 1, quindi fare clic su **OK** per decomprimere ed estrarre i seguenti file in una cartella denominata "D70Update":

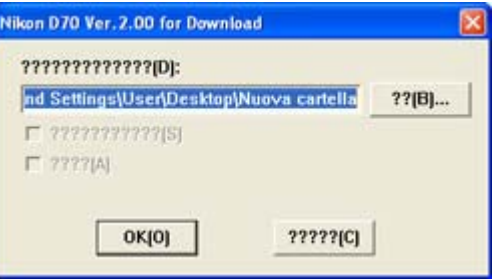

**AD700200.bin:**Camera firmware A **BD700200.bin:**Camera firmware B

**release.txt:** Descrive dettagliatamente le modifiche introdotte con la versione 2.00 del firmware A e con la versione 2.00 del firmware B.

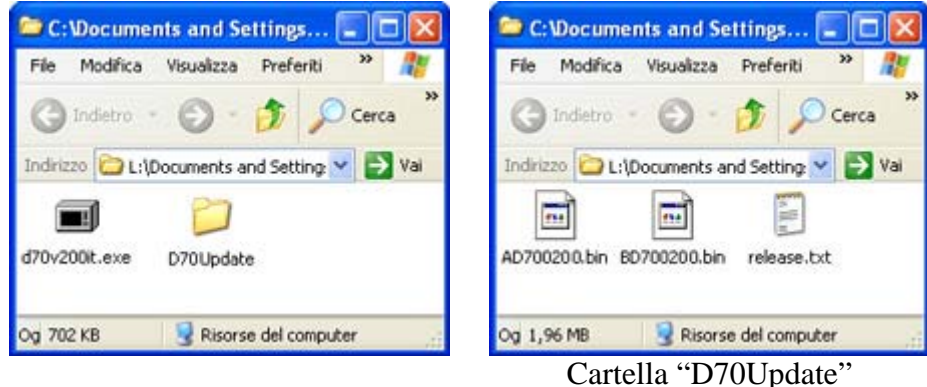

### **Copiate il firmware sulla scheda di memoria**

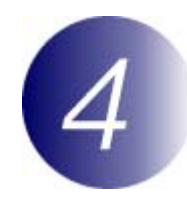

Il firmware può essere copiato sulla scheda di memoria della fotocamera sia collegando direttamente il computer alla D70 tramite il cavo USB, sia estraendo la card dalla fotocamera e inserendola in un lettore di schede CompactFlash.

#### **Importante**

È possibile aggiornare solo uno dei due set di firmware (A o B) alla volta. Utilizzare schede di memoria separate per ciascun set di firmware oppure aggiornare un set seguendo i passi descritti sotto, quindi formattare la scheda di memoria e ripetere la procedura per il secondo set.

### **Connessione USB diretta**

- *1* Spegnete la D70 e installate al suo interno la scheda di memoria formattata. Per informazioni sulla formattazione delle schede, consultate la "*Guida alla Fotografia Digitale con la D70*".
- *2* Regolate l'opzione **USB** del menu Impostazioni-SETUP della fotocamera su **Mass Storage**. Premere il pulsante **MENU** e selezionare disco rimovibile **Mass Storage** nel menu impostazioni **USB**.

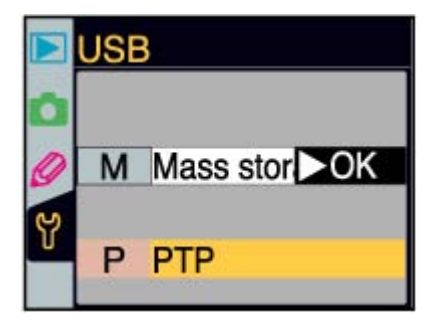

*3* Spegnete la fotocamera e collegate il cavo USB come mostrato sotto.

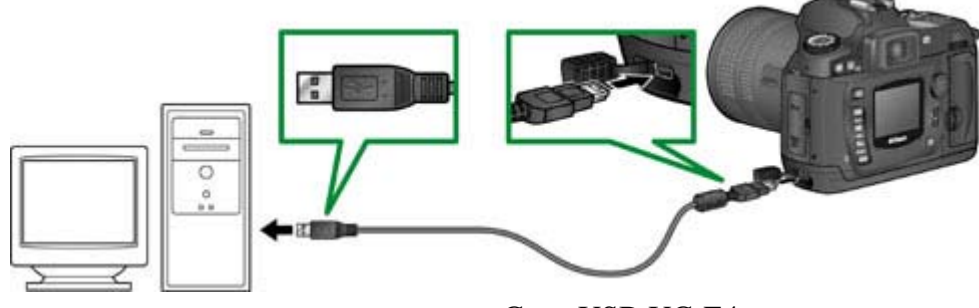

Cavo USB UC-E4

- *4* Accendete la fotocamera. \*
	- **Se Nikon View è installato**

A seconda del sistema operativo installato nel computer, è possibile che Nikon Transfer si avvii e visualizzi il messaggio "Camera or card contains no images. Nikon View will now terminate.(La fotocamera o la scheda non contengono immagini. Nikon View verrà chiuso)". Fare clic su **OK** per uscire da Nikon Transfer.

- Se PictureProject è installato A seconda del sistema operativo installato nel computer, è possibile che PictureProject si avvii automaticamente. Fare clic su **Annulla**.
- \* Sotto Windows XP può comparire un dialogo Disco Rimovibile simile a quello mostrato qui a fianco. Selezionate **Nessuna operazione** quindi **OK**.

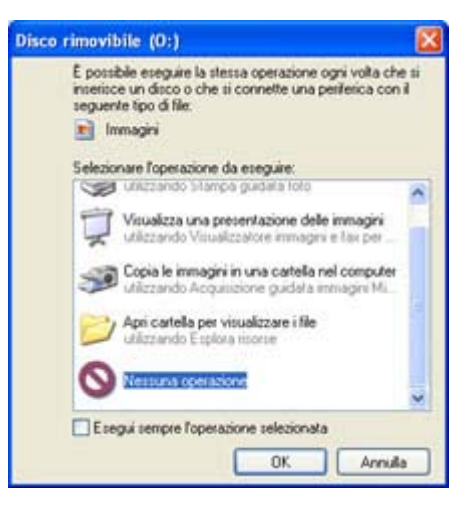

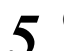

*5* Copiate il firmware sulla scheda di memoria.

5-1. Copiate il firmware sull'unità disco rimovibile corrispondente alla fotocamera.

Quando la fotocamera viene collegata e accesa, sotto Risorse del computer compare una nuova icona "Disco rimovibile". Copiate

"AD700200.bin" (firmware A) o "BD700200.bin" (firmware B) dalla cartella "D70Update" a questo disco rimovibile.

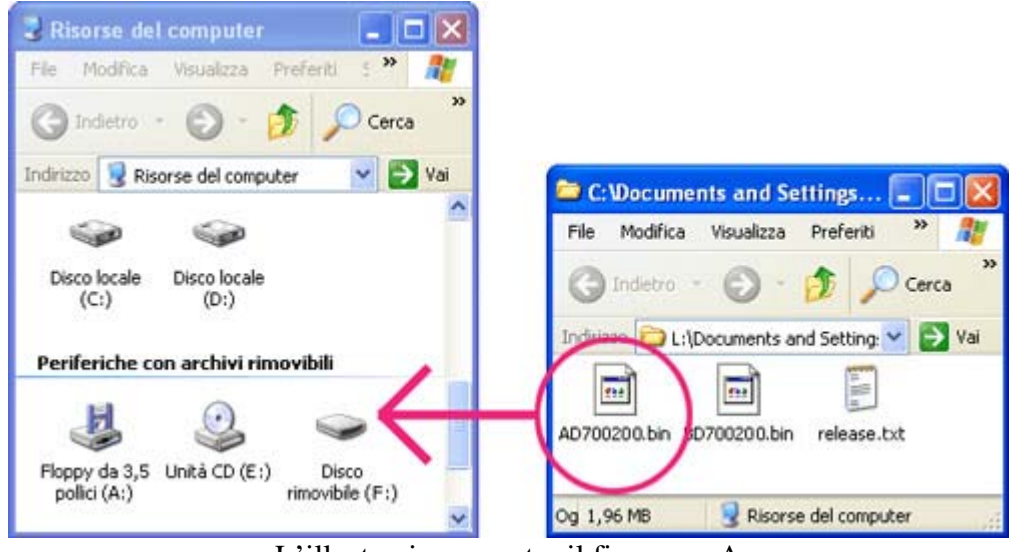

L'illustrazione mostra il firmware A

Le lettere identificative del drive possono differire

- 5-2. Una volta completata la copia, verificate che il disco rimovibile contenga il file "AD700200.bin" (firmware A) o "BD700200.bin" (firmware B).
- 

*6* Scollegate la fotocamera. Per informazioni su come scollegare la fotocamera, consultate la "*Guida alla Fotografia Digitale con la D70*".

#### **Importante**

Assicuratevi che il firmware venga copiato nella directory principale della scheda di memoria. La fotocamera non riconosce il nuovo firmware se collocato in una cartella contenuta sotto la directory principale.

### **Lettore CF Card**

1 Collegate il lettore al computer.<br>Per maggiori informazioni, consultate la documentazione fornita con il lettore CF card in vostro possesso.

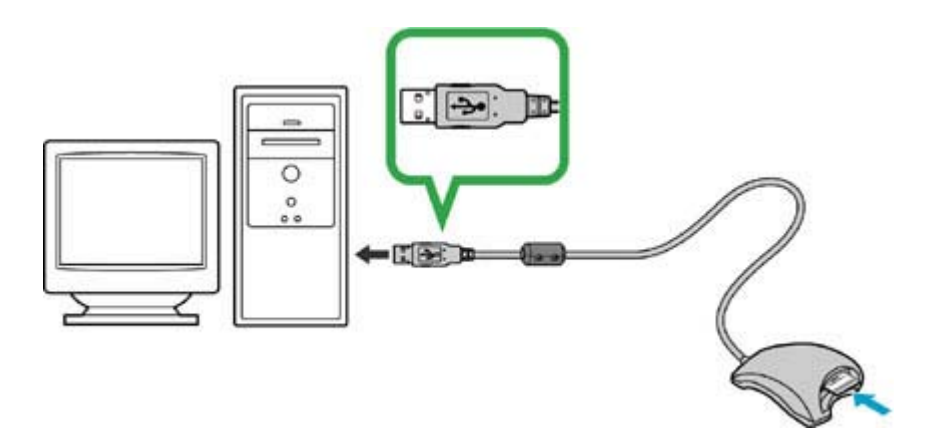

*2* Inserite nel lettore la scheda di memoria formattata. \*

#### • **Se Nikon View è installato**

A seconda del sistema operativo installato nel computer, è possibile che Nikon Transfer si avvii e visualizzi il messaggio "Camera or card contains no images. Nikon View will now terminate.(La fotocamera o la scheda non contengono immagini. Nikon View verrà chiuso)". Fare clic su **OK** per uscire da Nikon Transfer.

• Se PictureProject è installato A seconda del sistema operativo installato nel computer, è possibile che PictureProject si avvii automaticamente. Fare clic su **Annulla**.

Sotto Windows XP può comparire un dialogo Disco Rimovibile simile a quello mostrato qui a fianco. Selezionate **Nessuna operazione** quindi **OK**.

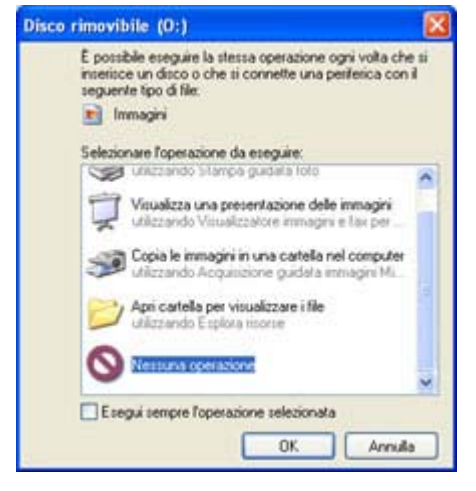

- *3* Copiate il firmware sulla scheda di memoria.
	- 3-1. Copiate il firmware nel disco rimovibile corrispondente alla scheda di

memoria.

Inserendo la scheda, in Risorse del computer viene mostrata l'icona di un nuovo "Disco Rimovibile". Copiate "AD700200.bin" (firmware A) oppure "BD700200.bin" (firmware B) dalla cartella "D70Update" a questo disco rimovibile.

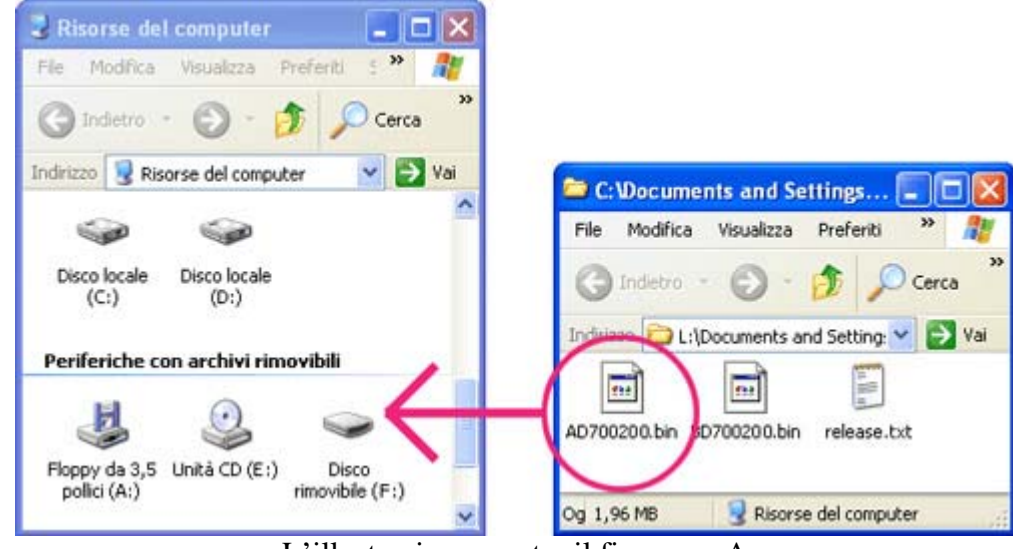

L'illustrazione mostra il firmware A

Le lettere identificative dell'unità drive possono differire

- 3-2. Una volta completata la copia, verificate che il disco rimovibile contenga il file "AD700200.bin" (firmware A) o "BD700200.bin" (firmware B).
- 3-3. Rimuovete la scheda di memoria Cliccate con il pulsante destro sul disco rimovibile e selezionate **Espelli** dal menu che appare. Estraete la scheda dal lettore.

*4* Scollegate il lettore CF Card. Per maggiori informazioni, consultate la documentazione fornita con il lettore.

#### **Importante**

Assicuratevi che il firmware venga copiato nella directory principale della scheda di memoria. La fotocamera non riconosce il nuovo firmware se collocato in una cartella contenuta sotto le directory principale.

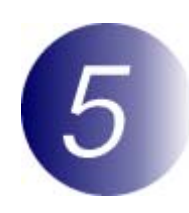

### **Aggiornate il camera firmware**

L'esecuzione di una delle seguenti azioni durante l'aggiornamento può provocare il blocco della D70 e renderla inoperante:

- Rimuovere la scheda di memoria
- Spegnere la fotocamera
- Azionare un qualunque pulsante o selettore
- Innestare o rimuovere obiettivi
- Scollegare l'alimentatore a rete
- Rimozione della batteria
- Esporre l'apparecchio a campi magnetici di forte intensità

Se temete di non riuscire ad eseguire con successo l'aggiornamento, potete fare riferimento ad un Centro Assistenza Nikon.

*1* Inserite nella D70 la scheda di memoria con il firmware.

*2* Accendete la fotocamera.

- *3* Premete il pulsante **MENU** e selezionate **Ver. Firmware** nel menu di impostazioni SETUP.
- *4* Viene visualizzata la versione firmware corrente. Evidenziate **Aggiornamento** premendo il multi-selettore in basso, quindi premetelo a destra.

\*L'illustrazione mostra il dialogo che compare quando viene aggiornato il firmware A. Seguite gli stessi passi per aggiornare il firmware B.

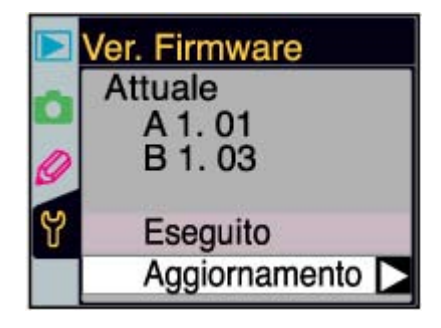

 $5$  Viene visualizzato un dialogo di aggiornamento firmware. Evidenziate **Si**, quindi premete il pulsante **ENTER** per iniziare l'aggiornamento.

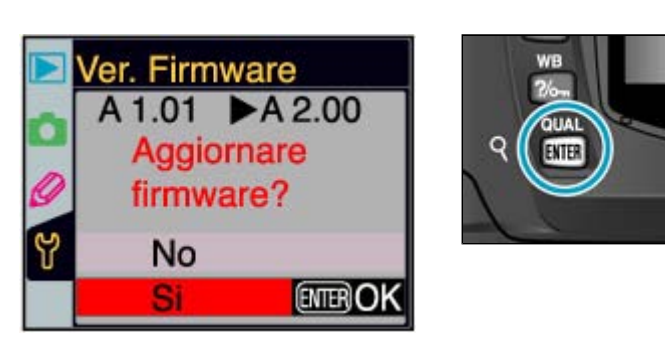

- \*L'illustrazione mostra il dialogo che compare quando viene aggiornato il firmware A. Seguite gli stessi passi per aggiornare il firmware B.
- 6 Per completare l'aggiornamento sono<br>
necessari da due a cinque minuti. Finché è visualizzato il messaggio che compare a lato, non eseguire nessuna operazione.

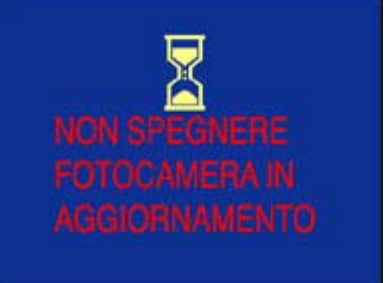

*7* Una volta terminato l'aggiornamento, compare il messaggio qui a fianco.

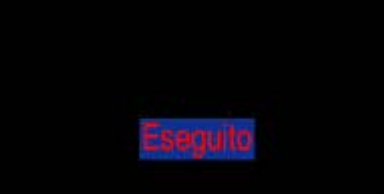

*8* Verificate che l'aggiornamento sia stato portato a termine con successo.

- 8-1.Spegnete la fotocamera ed estraete la scheda di memoria.
- 8-2.Controllate la versione firmare installata nella fotocamera, come descritto alla **sezione 2, "Verificate la versione firmware installata e presente sulla vostra D70"**.
- 8-3.Se la versione visualizzata è la 2.00, l'aggiornamento è stato completato correttamente.

\*L'illustrazione mostra il dialogo che compare quando entrambi gli aggiornamenti firmware, A e B, sono stati completati.

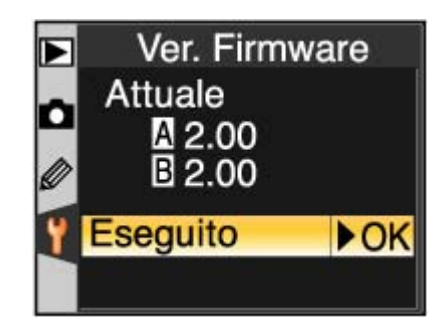

# *9* **Formattate la scheda di memoria.**

Per informazioni sulla formattazione delle schede, consultate la "*Guida alla Fotografia Digitale con la D70*".

**Dopo aver aggiornato il firmware A, ritornate al punto 4 e aggiornate il firmware B.**

*10* Ripristinate l'opzione **USB** all'impostazione originaria. Se per eseguire l'aggiornamento firmware avete cambiato l'impostazione **USB** da **PTP** a **Mass Storage**, tornate al menu **USB** e selezionate **PTP**. Per dettagli a questo riguardo, consultate la "*Guida alla Fotografia Digitale con la D70*".

> Con quest'ultima operazione la procedura dell'aggiornamento firmware è completata.